**Pioneer Dj** 

# **DJ-MISCHPULT DJM-250MK2**

# **http://pioneerdj.com/support/**

# **http://rekordbox.com/**

Die oben gezeigte Pioneer-DJ-Website enthält FAQ, Informationen über Software und andere wichtige Informationen und Dienste, die Ihnen helfen, Ihr Produkt optimal zu verwenden.

# Bedienungsanleitung

# Inhalt

#### **Zum Lesen dieser Anleitung**

Vielen Dank, dass Sie sich für dieses Pioneer-DJ-Produkt entschieden haben.

Bitte achten Sie darauf, sowohl diese Anleitung als auch die mitgelieferte "Bedienungsanleitung (Kurzanleitung)" zu lesen. Beide Dokumente enthalten wichtige Informationen, die Sie verstehen sollten, bevor Sie dieses Produkt benutzen.

- In dieser Anleitung werden die Namen von auf dem Produkt angezeigten Kanälen und Tasten, Namen von Menüs in der Software usw. in Klammern angegeben ([ ]). (z. B. [**MASTER**]-Kanal, [**ON**/**OFF**], [**Start**]-Menü)
- ! Bitte beachten Sie, dass die Bildschirme und Spezifikationen der in dieser Anleitung beschriebenen Software ebenso wie die äußere Erscheinung und die Spezifikationen der Hardware aktuell in der Entwicklung sind und sich von den endgültigen Spezifikationen unterscheiden können.
- ! Bitte beachten Sie, dass je nach der Version des Betriebssystems, den Webbrowser-Einstellungen usw. die Bedienung sich von den in dieser Anleitung beschriebenen Verfahren leicht unterscheiden kann.
- Bitte beachten Sie, dass die Sprache in den Computerbildschirmen der in dieser Anleitung beschriebenen Software von der Sprache in Ihren Bildschirmen abweichen kann.

## **Vor der Inbetriebnahme**

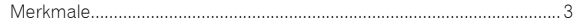

### **Bezeichnungen und Funktionen der**

#### **Komponenten**

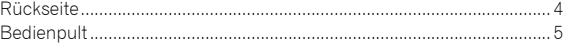

#### **Anschlüsse**

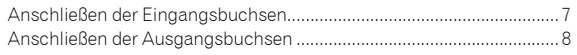

#### **Bedienung**

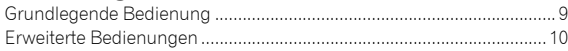

#### **Verwendung von rekordbox dj**

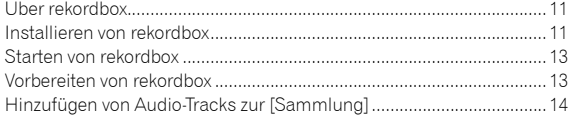

#### **Verwendung des DVS-Systems**

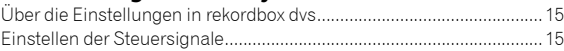

#### **Verwendung einer anderen Anwendung als rekordbox dj**

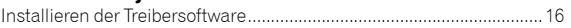

## **Ändern der Einstellungen**

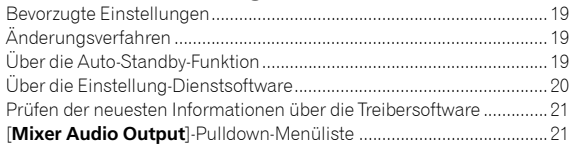

## **Zusätzliche Informationen**

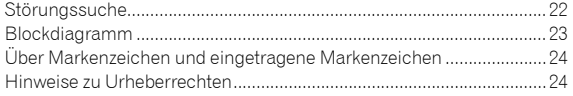

# Vor der Inbetriebnahme

# <span id="page-2-0"></span>Merkmale

Dieses Gerät ist ein 2-Kanal-Mischpult für DJs. Es ist das neueste Modell der DJM-Reihe von Pioneer DJ, dem Weltstandard in der Disco- und Clubszene. Das Gerät ist mit einer eingebauten Soundkarte ausgestattet, damit Sie mit dem DVS-System an Turntables oder CDJs arbeiten können. Außerdem unterstützt es DJs mit seinem Panellayout für Scratching und dem Magvel Fader.

# PLUG & PLAY

Das Gerät ist mit einer eingebauten Soundkarte ausgestattet, damit Sie DJ-Software sofort einsetzen können, indem Sie das Gerät einfach mit einem USB-Kabel an einen Computer anschließen, ganz ohne komplizierte Einstellungen.

# FADER & ISOLATOR

MAGVEL FADER: Dieses Gerät verfügt über einen Crossfader, unser patentiertes magnetisches System. MAGVEL FADER ist extrem robust und kann mehr als 10 Millionen Mal betätigt werden, bietet aber dennoch die Möglichkeit sensibler und feiner Einstellungen. Er eignet sich auch gut für kraftvolles Scratchen.

CHANNEL FADER: Dieses Gerät ist mit einer Channel Fader Curve ausgestattet, genau wie das in Clubs verwendete Gerät DJM-900NXS2. So gelingt Ihnen ein fließender, langer Mix.

3-BAND-ISOLATOR: Das Gerät besitzt eine Isolatorfunktion, mit der Sie den gewünschten Klang durch separates Anpassen von Höhen-, Mittenund Bassbereich erzielen können. Wenn Sie den Regler ganz nach links drehen, können Sie den Bereich auch stummschalten.

# SOUND COLOR FX

SOUND COLOR FX an diesem Gerät verfügt über eine FILTER-Funktion, die von DJs, die mit dem DJM-900NXS2 in Clubs arbeiten, positiv aufgenommen wurde und verschiedene DJ-Effekte ermöglicht. Sie können den Sound eines Tracks durch Drehen der [**COLOR**]-Regler jedes Kanals auf die von Ihnen bevorzugten Eigenschaften einstellen und während der Performance improvisieren. Darüber hinaus kann mit dem [**PARAMETER**]-Regler der Ausdruck variiert werden.

# "rekordbox dj" und "rekordbox dvs"

Im Lieferumfang dieses Geräts ist ein Lizenzschlüssel für "rekordbox dj" und "rekordbox dvs".

"rekordbox dvs" kombiniert mit "Control Vinyl" gestattet Ihnen eine Performance wie mit einer analogen Schallplatte.

#### **Über rekordbox**

rekordbox ist eine umfassende Software, die Audiotracks verwalten und DJ-Performances erstellen kann.

"rekordbox dj" ist die DJ-Performance-Funktion von rekordbox. Weitere Einzelheiten finden Sie unter *[Verwendung von rekordbox dj](#page-10-2)* [\(S. 11\)](#page-10-2).

# Bezeichnungen und Funktionen der Komponenten

# <span id="page-3-0"></span>Rückseite

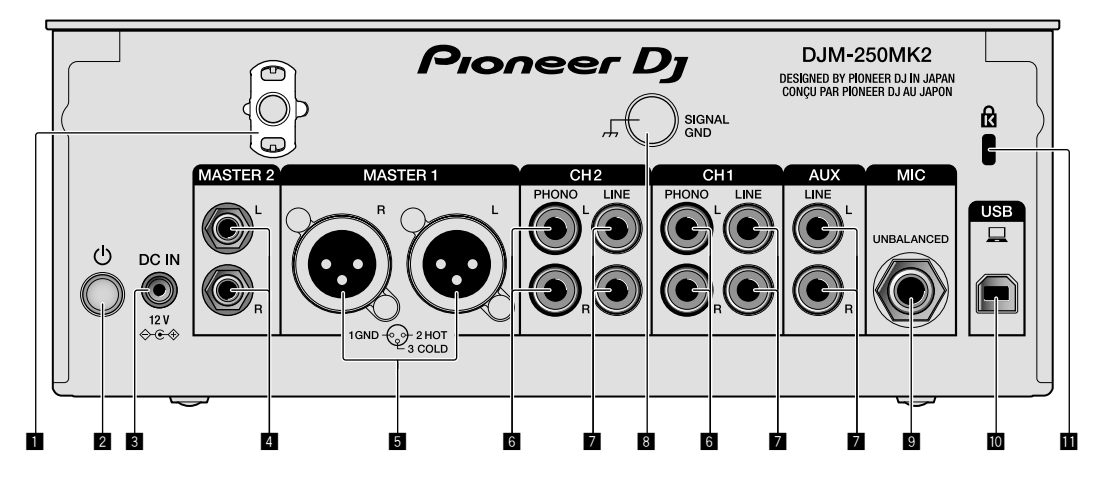

#### 1 **Kabelhaken**

Führen Sie das Netzkabel des Netzteils um den Haken, um ein versehentliches Abziehen von diesem Gerät zu vermeiden.

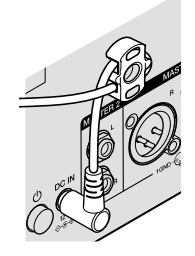

#### 2 **-Schalter (Seite [9\)](#page-8-1)**

Schaltet dieses Gerät ein und aus.

#### 3 **DC IN-Anschluss (Seite [7](#page-6-0))**

Schließen Sie den Gleichstromstecker an dem mitgelieferten Netzteil an. Schließen Sie alle anderen Geräte an und danach das Netzkabel. Verwenden Sie nur das mit diesem Gerät mitgelieferte Netzkabel und Netzteil.

#### 4 **MASTER2-Ausgangsbuchsen (Seite [8](#page-7-0))**

Schließen Sie diese an die Analogeingänge eines Endstufenverstärkers usw. an.

#### 5 **MASTER1-Ausgangsbuchsen (Seite [8\)](#page-7-0)**

Schließen Sie Ihre Geräte wie z. B. einen Aktivlautsprecher oder einen Endstufenverstärker an der analogen Eingangsbuchse an. Verwenden Sie diese Buchsen zur symmetrischen Ausgabe.

**Schließen Sie nicht aus Versehen das Netzkabel des mitgelieferten Netzteils oder das Netzkabel des Geräts hier an. Verbinden Sie diese Buchsen nicht mit einem Anschluss, der Phantomspannung liefern kann.**

#### 6 **PHONO-Eingangsbuchsen (Seite [7\)](#page-6-0)**

Schließen Sie hier ein Phono-Ausgabegerät (MM-System) an. Speisen Sie keine Line-Pegel-Signale ein.

#### 7 **LINE-Eingangsbuchsen (Seite [7](#page-6-0))**

Schließen Sie einen DJ-Player oder eine Komponente mit Line-Ausgangspegel an.

#### 8 **SIGNAL GND-Anschluss (Seite [7\)](#page-6-0)**

Schließen Sie hier das Erdungskabel eines Plattenspielers an. Dies hilft, Rauschen zu reduzieren, wenn der Plattenspieler angeschlossen ist.

#### 9 **MIC-Eingangsbuchse (Seite [7](#page-6-0))**

Zum Anschließen eines Mikrofons.

## a **USB-Anschluss (Seite [7](#page-6-0))**

Schließen Sie einen Computer an.

#### **11** Kensington-Diebstahlsicherung

# <span id="page-4-0"></span>Bedienpult

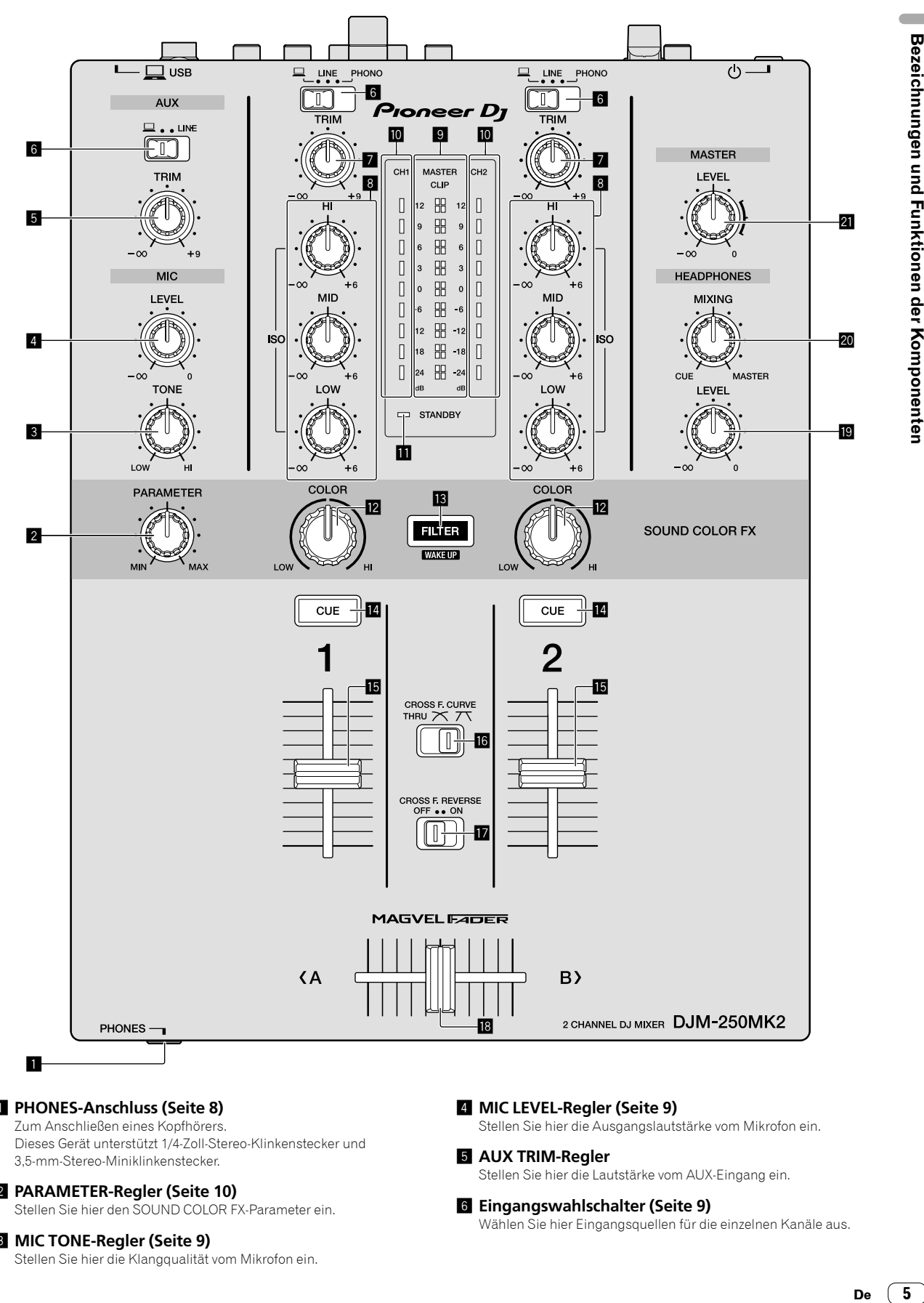

#### 1 **PHONES-Anschluss (Seite [8](#page-7-0))**

Zum Anschließen eines Kopfhörers. Dieses Gerät unterstützt 1/4-Zoll-Stereo-Klinkenstecker und 3,5-mm-Stereo-Miniklinkenstecker.

#### 2 **PARAMETER-Regler (Seite [10](#page-9-1))**

Stellen Sie hier den SOUND COLOR FX-Parameter ein.

#### 3 **MIC TONE-Regler (Seite [9](#page-8-2))**

Stellen Sie hier die Klangqualität vom Mikrofon ein.

#### 4 **MIC LEVEL-Regler (Seite [9](#page-8-2))**

Stellen Sie hier die Ausgangslautstärke vom Mikrofon ein.

#### 5 **AUX TRIM-Regler**

Stellen Sie hier die Lautstärke vom AUX-Eingang ein.

#### 6 **Eingangswahlschalter (Seite [9\)](#page-8-1)**

Wählen Sie hier Eingangsquellen für die einzelnen Kanäle aus.

#### 7 **TRIM-Regler (Seite [9](#page-8-1))**

Stellen Sie hier die Lautstärken von den einzelnen Kanälen ein.

#### 8 **ISO (HI, MID, LOW)-Regler (Seite [9\)](#page-8-3)**

Stellen Sie hier die Soundqualität von den verschiedenen Kanälen ein.

#### 9 **Master-Pegel-Anzeige (Seite [9](#page-8-1))**

Zeigt die Lautstärke vom MASTER-Ausgang an. Bei zu hoher Lautstärke blinkt die [**CLIP**]-Anzeige. Regeln Sie in diesem Fall die Lautstärke herunter.

- Langsames Blinken: Der Klang wird bald verzerrt sein.
- Schnelles Blinken: Der Klang ist verzerrt.

#### a **Kanalpegelanzeige (Seite [9](#page-8-1))**

Zeigt die Lautstärke vor dem Passieren des Kanal-Faders an.

#### $\blacksquare$  **STANDBY-Anzeige (Seite [10](#page-9-2))**

Diese Anzeige leuchtet, wenn sich das Gerät im Standby-Zustand befindet.

#### c **COLOR-Regler (Seite [10](#page-9-1))**

Ändern Sie hier die Parameter von SOUND COLOR FX der verschiedenen Kanäle.

#### d **FILTER-Taste (Seite [10](#page-9-1))**

Schalten Sie hier die SOUND COLOR FX-Effekte ein und aus. — WAKE UP: Drücken Sie diese Taste, um den Standby-Zustand aufzuheben.

#### e **CUE-Taste (Seite [9\)](#page-8-4)**

Drücken Sie die [**CUE**]-Taste des Kanals, den Sie mithören wollen.

#### $\mathbf{E}$  Kanal-Fader (Seite [9](#page-8-1))

Stellen Sie hier die Lautstärken der einzelnen Kanäle ein.

## **G** CROSS F.CURVE (THRU, 7 T, 7 T)-Wahlschalter

#### **(Seite [9](#page-8-4))**

Schaltet die Crossfader-Curve-Eigenschaften um.

#### **h** CROSS F. REVERSE-Schalter (Seite [9\)](#page-8-5)

Schalten Sie hier die Crossfader-Reverse-Funktion um.

#### i **Crossfader (Seite [9](#page-8-1))**

Der Klang wird anhand der mit dem [**CROSS F.CURVE**]-Wahlschalter ausgewählten Kurve ausgegeben.

#### $\blacksquare$  HEADPHONES LEVEL-Regler (Seite [9](#page-8-4))

Stellen Sie hier die Lautstärke von Audiosignalen von den Kopfhörern ein.

#### k **HEADPHONES MIXING-Regler (Seite [9](#page-8-4))**

Stellen Sie hier die Balance der Mithörlautstärke zwischen dem Sound der Kanäle, für die die [**CUE**]-Taste gedrückt wird, und dem Sound des [**MASTER**]-Kanals ein.

#### l **MASTER LEVEL-Regler (Seite [9\)](#page-8-1)**

Stellen Sie die hier die Lautstärke von Audiosignalen vom [**MASTER1**]- oder [**MASTER2**]-Ausgang ein.

Ziehen Sie nicht gewaltsam an den Kanal-Fader- und Crossfader-Knöpfen. Die Knöpfe haben eine Struktur, die verhindert, dass sie leicht herausgezogen werden. Durch starkes Ziehen an den Knöpfen kann das Gerät beschädigt werden.

# Anschlüsse

Schalten Sie die Stromversorgung aus und ziehen Sie das Netzkabel aus der Netzsteckdose, bevor Sie Geräte anschließen oder die Anschlüsse ändern. Schließen Sie das Netzkabel an, nachdem alle Anschlüsse zwischen den Geräten vorgenommen wurden. Verwenden Sie immer das mitgelieferte Netzkabel.

Beachten Sie die Bedienungsanleitung der angeschlossenen Komponente.

- ! Verbinden Sie dieses Gerät über ein USB-Kabel direkt mit dem Computer.
- ! Verwenden Sie USB-Kabel, die dem USB 2.0 Standard entsprechen.
- ! USB-Hubs können nicht verwendet werden.

# <span id="page-6-0"></span>Anschließen der Eingangsbuchsen

![](_page_6_Figure_7.jpeg)

Sampler usw. von Pioneer DJ

# <span id="page-7-0"></span>Anschließen der Ausgangsbuchsen

![](_page_7_Figure_1.jpeg)

- 1 Achten Sie darauf, die [**MASTER1**]-Ausgangsbuchsen nur für symmetrischen Ausgabe zu verwenden. Verbindung mit unsymmetrischer Eingabe (wie RCA) mit einem XLR/RCA-Wandlerkabel (oder Wandleradapter) kann die Klangqualität verringern und/oder Rauschen verursachen. Für Verbindung mit unsymmetrischer Eingabe (wie RCA) verwenden Sie die [**MASTER2**]-Ausgangsbuchsen.
- 2 **Stecken Sie nicht versehentlich das Netzkabel eines anderen Geräts in die [MASTER1]-Ausgangsbuchsen ein. Schließen Sie keinen mit Phantomspannung versorgten Anschluss an den [MASTER1]-Ausgangsbuchsen an.**

# Bedienung

# <span id="page-8-0"></span>Grundlegende Bedienung

## <span id="page-8-1"></span>Tonausgabe

#### **1 Drücken Sie den -Schalter.**

Schalten Sie das Gerät ein.

#### <span id="page-8-6"></span>**2 Stellen Sie die Eingangswahlschalter ein.**

Wählen Sie die Eingangsquellen für verschiedene Kanäle unter den an diesem Gerät angeschlossenen Geräten.

- [ ]: Audiosignale von einem am [**USB**]-Anschluss angeschlossenen Computer sind ausgewählt.
- [**LINE**]: Audiosignale von einem an der [**LINE**]-Eingangsbuchse angeschlossenen Gerät sind ausgewählt.
- [**PHONO**]: Audiosignale von an den [**PHONO**]-Eingangsbuchsen angeschlossenen Plattenspielern sind ausgewählt.

### **3 Drehen Sie den [TRIM]-Regler.**

Stellen Sie die Pegel der Audiosignale ein, die für die einzelnen Kanäle angelegt werden.

Die entsprechende Kanalpegelanzeige leuchtet auf, wenn Audiosignale richtig an den Kanal angelegt werden.

#### **4 Bewegen Sie den Fader nach oben.**

Stellen Sie die Pegel der Audiosignalausgabe für die einzelnen Kanäle ein.

#### **5 Stellen Sie den Crossfader ein.**

Dieser Vorgang ist nicht erforderlich, wenn der [**CROSS F.CURVE**]- Wahlschalter auf [**THRU**] gestellt ist.

#### **6 Drehen Sie den [MASTER LEVEL]-Regler.**

Audiosignale werden von den Ausgangsbuchsen [**MASTER1**] und [**MASTER2**] ausgegeben.

Die Master-Pegelanzeige leuchtet.

## <span id="page-8-3"></span>Abstimmen der Tonqualität

#### **Drehen Sie die [ISO (HI, MID, LOW)]-Regler für die jeweiligen Kanäle.**

Die justierbaren Bereiche für die betreffenden Regler sind wie unten gezeigt.

- [**HI**]: –∞ dB bis +6 dB (20 kHz)
- [**MID**]: –∞ dB bis +6 dB (1 kHz)
- [**LOW**]: –∞ dB bis +6 dB (20 Hz) <u> - - - - - - - - - - - - - - -</u> .

## Mithören von Ton mit Kopfhörern

## **1 Schließen Sie an der [PHONES]-Buchse Kopfhörer an.**

## **2 Drücken Sie die [CUE]-Taste(n) für den Kanal (die Kanäle), den (die) Sie mithören wollen.**

## **3 Drehen Sie den [HEADPHONES MIXING]-Regler.**

Stellen Sie hier die Balance der Mithörlautstärke zwischen dem Sound der Kanäle, für die die [**CUE**]-Taste gedrückt wird, und dem [**MASTER**]- Kanal ein.

# **4 Drehen Sie den [HEADPHONES LEVEL]-Regler.**

Stellen Sie hier die Lautstärke von Audiosignalen für die Kopfhörer ein.

# <span id="page-8-4"></span>Einstellen der Faderkurve

## Betätigen Sie den [CROSS F.CURVE (THRU, **)**, TV [J]-**Wahlschalter.**

- [**THRU**]: Stellen Sie diese Option ein, wenn der Crossfader nicht verwendet wird.
- $\mathcal{Z}$ : Die Kurve steigt langsam an.
- $-$  [ $\boldsymbol{\overline{\mathcal{F}}}$ ]: Die Kurve steigt steil an. (Wenn der Crossfader aus der Stellung ganz links oder rechts bewegt wird, wechselt der ausgegebene Sound sofort zur gegenüberliegenden Seite.)

# <span id="page-8-5"></span>Verwendung der Fader-Reverse-Funktion

## **Schalten Sie den [CROSS F.REVERSE]-Schalter ein.**

\_\_\_\_\_\_\_\_\_\_\_\_\_\_\_\_\_\_\_\_\_\_\_

Beim Einschalten des [**CROSS F.REVERSE**]-Schalters wird die Bedienrichtung des Crossfaders umgekehrt.

## Verwendung von AUX

## **1 Stellen Sie den Eingangswahlschalter für AUX ein.**

- [ ]: Audiosignale von einem am [**USB**]-Anschluss angeschlossenen Computer sind ausgewählt.
- [**LINE**]: Audiosignale von einem an der [**LINE**]-Eingangsbuchse angeschlossenen Gerät sind ausgewählt.

\_\_\_\_\_\_\_\_\_\_\_\_\_\_\_\_\_\_\_\_\_\_\_\_\_\_\_\_\_\_\_\_\_

#### **2 Drehen Sie den [AUX TRIM]-Regler.**

Stellen Sie den Pegel des Audiosignals ein, das für den AUX-Kanal angelegt wird.

## <span id="page-8-2"></span>Verwendung eines Mikrofons

#### **1 Schließen Sie am [MIC]-Eingangsanschluss ein Mikrofon an.**

#### **2 Drehen Sie den [MIC LEVEL]-Regler.**

Stellen Sie die Lautstärke vom [**MIC**] ein.

! Wenn der Regler ganz nach rechts gedreht wird, wird der ausgegebene Sound zu laut sein.

#### **3 Drehen Sie den [MIC TONE]-Regler, um die Klangqualität einzustellen.**

- Wenn Sie den Regler in die [**LOW**]-Stellung drehen, wird die Höhenfrequenz abgeschwächt.
- 0 bis –12 dB (10 kHz) — Wenn Sie den Regler in die [**HI**]-Stellung drehen, wird die Bassfrequenz abgeschwächt. 0 bis –12 dB (100 Hz)

9

# <span id="page-9-0"></span>Erweiterte Bedienungen

## <span id="page-9-1"></span>Verwendung der SOUND COLOR FX-Funktion

Dies ist ein Effekt, der sich zusammen mit der Einstellung des [**COLOR**]- Reglers verändert. Der Ton wird vor der Ausgabe durch einen Filter geschickt.

#### **1 Drücken Sie die [FILTER]-Taste.**

Die [**FILTER**]-Taste blinkt und der Effekt wird für [**CH1**] oder [**CH2**] eingestellt.

#### **2 Drehen Sie den [COLOR]-Regler.**

Der Effekt wird auf den Kanal bzw. die Kanäle angelegt, für den (die) der (die) Regler gedreht wurde(n).

- ! Gegen den Uhrzeigersinn drehen: Die Grenzfrequenz des Tiefpassfilters wird langsam abgesenkt.
- Im Uhrzeigersinn drehen: Die Grenzfrequenz des Hochpassfilters wird langsam erhöht.

#### **3 Drehen Sie den [PARAMETER]-Regler.**

Der quantitative Parameter des Effekts wird angepasst. Ein Drehen nach rechts erhöht die Resonanz.

#### **Aufheben des SOUND COLOR FX-Effekts**

#### **Drücken Sie die blinkende [FILTER]-Wahltaste.**

Der Effekt wird aufgehoben.

----------

## <span id="page-9-2"></span>Bedienung der Software über MIDI-Schnittstelle

Dieses Gerät gibt die Bedienungsinformationen von Tasten und Reglern im universalen MIDI-Format aus.

Beim Anschluss über USB-Kabel an einen Computer, auf dem eine MIDI-kompatible Software installiert ist, kann die Software von diesem Gerät gesteuert werden.

Installieren Sie die Software vor der Benutzung auf Ihrem Computer. Konfigurieren Sie außerdem die Audio- und MIDI-Einstellungen der Software.

- ! Anweisungen zur Einstellung des MIDI-Kanals finden Sie unter *[Ändern der Einstellungen](#page-18-3)* auf [Seite 19.](#page-18-3)
- ! Einzelheiten über die von diesem Gerät erzeugten MIDI-Meldungen siehe unten aufgeführte Website. <http://pioneerdj.com/support/>

#### **1 Schließen Sie einen Computer am [USB]-Anschluss dieses Geräts an.**

Nach der Verbindung beginnt die Übertragung von MIDI-Meldungen.

! Wenn ein Fader oder Regler bedient wird, wird eine Meldung entsprechend der Position ausgegeben.

# <span id="page-10-2"></span>Verwendung von rekordbox dj

# <span id="page-10-0"></span>Über rekordbox

Diese Anleitung erläutert in erster Linie die Hardwarevorgänge an diesem Gerät. Ausführliche Anweisungen zur Bedienung von rekordbox dj und rekordbox dvs finden Sie im rekordbox-Manual.

- rekordbox rekordbox ist eine Verbundsoftware für DJ-Auftritte auf die Verwaltung von Tracks.
- rekordbox dj

Die DJ-Performance-Funktion von rekordbox nennt sich rekordbox dj. Um diese Funktion nutzen zu können, geben Sie den Lizenzschlüssel ein, der sich auf der mit diesem Gerät mitgelieferten Lizenzschlüsselkarte befindet.

rekordbox dvs

Die DVS-Funktion, eine Funktion, die zu rekordbox dj hinzugefügt werden kann, um das Deck mithilfe von Steuersignalen mit CDJ oder eines Plattentellers zu betreiben, heißt rekordbox dvs. Um diese Funktion hinzuzufügen, geben Sie den Lizenzschlüssel ein, der sich auf der mit diesem Gerät mitgelieferten Lizenzschlüsselkarte befindet.

#### **Minimale Betriebsumgebung**

![](_page_10_Picture_486.jpeg)

- Informationen über die aktuellen Systemanforderungen, Kompatibilität und unterstützte Betriebssysteme von rekordbox finden Sie unter [**Support**] > [**System Requirements**] auf der nachstehenden rekordbox.com-Website. http://rekordbox.com
- ! Die richtige Funktion kann nicht auf allen Computern garantiert werden, auch wenn diese mit den hier beschriebenen Betriebsbedingungen übereinstimmen.
- ! Je nach den Energieeinstellungen des Computers usw. kann s sein, dass CPU und Festplatte keine ausreichende Verarbeitungskapazität bieten. Insbesondere bei Notebook-Computern müssen Sie sicherstellen, dass der Computer im richtigen Zustand ist, um konstante hohe Leistung zu bieten (zum Beispiel indem die Netzstromversorgung angeschlossen bleibt), wenn Sie rekordbox verwenden.
- ! Die Verwendung des Internets erfordert einen separaten Vertrag mit einem Internet-Provider und Bezahlung der Provider-Gebühren.
- ! Bei der Unterstützung von Betriebssystemen wird davon ausgegangen, dass Sie das aktuelle Release der Betriebssystemversion verwenden.

# Betrachten der "rekordbox"-Anleitung

Eine Anleitung kann das Format einer PDF-Datei besitzen. Um eine PDF-Datei zu betrachten, wird Adobe® Reader® benötigt.

#### **1 Starten Sie einen Webbrowser auf dem Computer**  und gehen Sie zu "rekordbox.com".

http://rekordbox.com/

- **2 Klicken Sie auf [Support].**
- **3 Klicken Sie auf [Manual].**

#### **4 Klicken Sie in der Liste auf die gewünschte Sprache.**

Informationen und Dienstleistungen für "rekordbox" finden Sie unter der oben genannten Website "rekordbox.com".

# <span id="page-10-1"></span>Installieren von rekordbox

Wenn Sie rekordbox zum ersten Mal installieren oder von rekordbox 3 oder früher upgraden, benutzen Sie die nachstehenden Verfahrensweisen.

Wenn auf Ihrem Computer bereits rekordbox 4 installiert ist, aktualisieren Sie es auf die neueste Version.

# Vor dem Installieren der Software

Die rekordbox-Software wird nicht mitgeliefert. Um die rekordbox-Software zu erhalten, gehen Sie zu "rekordbox.com", und laden Sie die Software herunter. <http://rekordbox.com/>

- ! Der Benutzer ist für die Vorbereitung des Computers, Netzwerkgeräte und andere Elemente der Internetverwendungsumgebung verantwortlich, die für die Verbindung zum Internet erforderlich sind.
- Wenn auf Ihrem Computer bereits rekordbox 4 installiert ist, aktualisieren Sie es auf die neueste Version, um rekordbox dj und rekordbox dvs nutzen zu können.

## Herunterladen von rekordbox

#### 1 Gehen Sie zu "rekordbox.com".

http://rekordbox.com/en/store/

! Die Website kann ohne Ankündigung geändert werden.

#### **2 Lesen Sie zunächst die einführenden Hinweise, und klicken Sie dann auf [Free To Download].**

![](_page_10_Picture_35.jpeg)

#### **3 Lesen Sie sich die Bedingungen der Software-Lizenzvereinbarung aufmerksam durch, und markieren Sie dann das Kontrollkästchen [Agree], um fortzufahren.**

Klicken Sie, nachdem Sie das Kontrollkästchen markiert haben, auf [**Download**], um den Download von rekordbox zu starten.

#### **4 Klicken Sie auf [Download].**

Daraufhin wird der Download von rekordbox gestartet.

## Installieren von rekordbox

Die Verfahrensweise variiert je nach dem Betriebssystem (BS) Ihres Computers.

Schließen Sie die Einheit erst dann an den Computer an, wenn die Installation abgeschlossen ist.

! Wenn auf Ihrem Computer ein Programm geöffnet ist, beenden Sie es.

#### **Installieren (Mac)**

#### **1 Entpacken Sie die heruntergeladene rekordbox-Softwaredatei.**

**2 Doppelklicken Sie auf die entpackte Softwaredatei, und starten Sie dann den Installationsassistenten.**

#### **3 Lesen Sie sich die Bedingungen der Lizenzvereinbarung aufmerksam durch, und klicken Sie dann auf [Akzeptieren], um fortzufahren.**

![](_page_11_Picture_8.jpeg)

! Wenn Sie den Bedingungen der Lizenzvereinbarung nicht zustimmen, klicken Sie auf [**Ablehnen**], um die Installation abzubrechen.

#### **4 Wenn der Bildschirm für das Fertigstellen der Installation erscheint, klicken Sie auf [Schließen], um die Installation zu beenden.**

![](_page_11_Picture_11.jpeg)

#### **Installieren (Windows)**

! Melden Sie sich auf Ihrem Computer als Administrator an, bevor Sie die Installation starten.

#### **1 Entpacken Sie die heruntergeladene rekordbox-Softwaredatei.**

**2 Doppelklicken Sie auf die entpackte Softwaredatei, und starten Sie dann den Installationsassistenten.**

#### **3 Lesen Sie die Bedingungen der Lizenzvereinbarung sorgfältig durch, und wenn Sie zustimmen, wählen Sie [Ich stimme zu] und klicken dann auf [Weiter].**

![](_page_11_Picture_17.jpeg)

! Wenn Sie den Bedingungen der Lizenzvereinbarung nicht zustimmen, klicken Sie auf [**Abbrechen**], um die Installation abzubrechen.

Nachdem Sie den Zielpfad eingegeben haben, wird die Installation gestartet.

Wenn die Installation beendet ist, erscheint eine entsprechende Meldung.

#### **4 Klicken Sie auf [Afsluiten], um die Installation abzuschließen.**

![](_page_11_Picture_235.jpeg)

# <span id="page-12-0"></span>Starten von rekordbox

#### **Klicken Sie auf das [rekordbox]-Symbol.**

#### **Für Mac**

Öffnen Sie im Finder den Ordner [**Anwendung**], und klicken Sie dann auf das [**rekordbox**]-Symbol im Ordner [**rekordbox 4**].

#### **Für Windows 10/8.1**

Klicken Sie in der [**Apps-Ansicht**] auf das [**rekordbox**]-Symbol.

#### **Bei Windows 7**

Klicken Sie im Windows-Menü [**Start**] auf das [**rekordbox**]-Symbol unter [**Alle Programme**] > [**Pioneer**] > [**rekordbox X.X.X**] > [**rekordbox**].

# <span id="page-12-1"></span>Vorbereiten von rekordbox

Diese Vorgehensweise ist nur beim ersten Starten von rekordbox erforderlich.

## Geben Sie die Kontoinformationen ein.

Wenn Sie bereits ein Konto haben, geben Sie die Kontoinformationen ein, und klicken Sie dann auf [**Einrichten**].

Wenn Sie kein Konto haben, klicken Sie auf [**Konto erstellen**], um ein Konto zu erstellen.

! Die Vorgehensweise zum Erstellen eines Kontos finden Sie auf der [**Support**] > [Manual]-Seite von "rekordbox.com" im rekordbox-Manual.

http://rekordbox.com

![](_page_12_Picture_293.jpeg)

## Wählen Sie die zu verwendende Methode aus.

Klicken Sie auf das [**DJ-Performance**]-Symbol.

![](_page_12_Picture_18.jpeg)

## Geben Sie den Lizenzschlüssel ein, um rekordbox dj zu aktivieren.

Geben Sie die Lizenzschlüssel ein, die auf der mit diesem Gerät mitgelieferten Lizenzschlüsselkarte angegeben sind, und folgen Sie dann den Anweisungen auf dem Bildschirm, um rekordbox dj und rekordbox dvs zu aktivieren.

Die Vorgehensweise zum Aktivieren von rekordbox di finden Sie auf der [**Support**] > [Manual]-Seite von "rekordbox.com" im rekordbox-Manual.

http://rekordbox.com

## Installieren der Treibersoftware

Die Audiotreibersoftware ermöglicht es, den Ton des Computers über diese Einheit auszugeben.

**1 Ziehen Sie das USB-Kabel ab, mit dem die Einheit und der Computer verbunden sind.**

**2 Wählen Sie im Bildschirm [Installation des Audiotreibers] den Eintrag [DJM-250MK2] aus dem Pull-down-Menü aus, und klicken Sie dann auf [Installieren].**

![](_page_12_Picture_294.jpeg)

! Wenn Sie auf [**Überspringen**] klicken, wird der Audiotreiber nicht installiert.

Um den Audiotreiber später zu installieren, wählen Sie die folgende Datei aus, nachdem Sie in rekordbox dj auf [**Voreinstellungen**] > [**Audio**] > [**Audio**] > [**Treiber**] geklickt haben. Für Mac OS X: DJM-250MK2\_M\_X.X.X.dmg

Für Windows: DJM-250MK2\_X.XXX.exe

#### **Installieren (Mac)**

Schließen Sie die Einheit erst dann an den Computer an, wenn die Installation abgeschlossen ist.

! Wenn auf Ihrem Computer ein Programm geöffnet ist, beenden Sie es.

#### **1 Lesen Sie den Anweisungsbildschirm, und klicken Sie dann auf [Fortfaren].**

#### **2 Lesen Sie sich die Bedingungen der Software-Lizenzvereinbarung aufmerksam durch, und klicken Sie dann auf [Fortfaren].**

Wenn Sie den Bedingungen der Lizenzvereinbarung nicht zustimmen, klicken Sie auf [**Ablehnen**], um die Installation abzubrechen.

#### **3 Folgen Sie den Anweisungen auf dem Bildschirm, um die Software zu installieren.**

#### **4 Verbinden Sie die Einheit und Ihren Computer mit dem USB-Kabel.**

#### **Installieren (Windows)**

Schließen Sie die Einheit erst dann an den Computer an, wenn die Installation abgeschlossen ist.

- ! Melden Sie sich auf Ihrem Computer als Administrator an, bevor Sie die Installation starten.
- ! Wenn auf Ihrem Computer ein Programm geöffnet ist, beenden Sie es.

#### **1 Lesen Sie den Anweisungsbildschirm, und klicken Sie dann auf [Fortfaren].**

#### **2 Lesen Sie sich die Bedingungen der Software-Lizenzvereinbarung aufmerksam durch, markieren Sie das Kontrollkästchen [Ich stimme zu], und klicken Sie dann auf [OK].**

Wenn Sie den Bedingungen der Lizenzvereinbarung nicht zustimmen, klicken Sie auf [**Abbrechen**], um die Installation abzubrechen.

#### **3 Folgen Sie den Anweisungen auf dem Bildschirm, um die Software zu installieren.**

Wenn während der Installation der Bildschirm [**Windows-Sicherheit**] angezeigt wird, klicken Sie auf [**Diese Treibersoftware trotzdem installieren**], um fortzufahren.

Wenn die Installation beendet ist, erscheint eine entsprechende Meldung.

**4 Verbinden Sie die Einheit und Ihren Computer mit dem USB-Kabel.**

## Melden Ihrer rekordbox-Nutzungsstatistik

Wenn Sie damit einverstanden sind, dass Ihre rekordbox-Nutzungsstatistik zur Verbesserung der Qualität und der Spezifikationen von rekordbox an die Hersteller gesendet wird, klicken Sie in dem folgenden Bildschirm auf [**Ja**]. Wenn Sie nicht zustimmen, klicken Sie auf [**Nein**].

![](_page_13_Picture_21.jpeg)

**No** 

## <span id="page-13-0"></span>Hinzufügen von Audio-Tracks zur [Sammlung]

Der Bildschirm [**Sammlung**] enthält eine Liste der von rekordbox verwalteten Audio-Track-Dateien.

Registrieren Sie Audio-Tracks auf Ihrem Computer in rekordbox, und analysieren Sie sie, um sie in rekordbox verwenden zu können.

#### **1 Klicken Sie in der Baumansicht auf [Sammlung].**

Eine Liste der in der [**Sammlung**] registrierten Audio-Tracks wird angezeigt.

#### **2 Öffnen Sie den Finder oder den Windows-Explorer und ziehen Sie dann Audio-Track-Dateien oder Ordner mit Audio-Track-Dateien per Drag-and-Drop auf die Audio-Track-Liste.**

Die Audio-Track-Dateien werden zur [**Sammlung**] hinzugefügt, und danach startet die Analyse der Wellenforminformationen für die Audio-Track-Dateien.

Warten Sie, bis die Analyse aller Audio-Track-Dateien abgeschlossen ist.

![](_page_13_Figure_30.jpeg)

# Verwendung des DVS-Systems

Digitale Musikdateien auf einem Computer können abgespielt werden, indem der Computer <sup>II</sup> und ein Plattenspieler (oder DJ-Player) mit diesem Gerät verbunden wird und dann die Control-Disc<sup>[2]</sup> mit dem Plattenspieler (oder DJ-Player) gespielt wird.

11 Installieren Sie rekordbox dj vorab auf Ihrem Computer.

2 Eine spezielle CD oder Aufzeichnung mit den für die Verwendung der digitalen Musikdateien erforderlichen Signalen.

# <span id="page-14-0"></span>Über die Einstellungen in rekordbox dvs

Näheres zu den Einstellungen von rekordbox dj für die Nutzung des DVS-Systems finden Sie im *rekordbox dvs Setup Guide* auf der folgenden Website. https://rekordbox.com/en/support/manual.php

# <span id="page-14-1"></span>Einstellen der Steuersignale

Stellen Sie die Steuersignale entsprechend Ihres Geräts ein, d. h. für einen Plattenspieler oder einen DJ-Player. Stellen Sie die Steuersignale wie nachfolgend beschrieben ein.

- **1 Schließen Sie dieses Gerät mit einem USB-Kabel an den Computer an.**
- **2 Starten von rekordbox**

#### **3 Klicken Sie auf [Voreinstellungen] von rekordbox (PERFORMANCE-Modus) > [Input channel] > [Einstellung-Dienstprogramm].**

Das Einstellprogramm dieses Geräts startet.

![](_page_14_Figure_12.jpeg)

**4 Wählen Sie die [MIXER OUTPUT]-Registerkarte im Einstellprogramm aus und dann, wie nachfolgend angezeigt, eine Option aus dem [Mixer Audio Output]-Pulldown-Menü entsprechend des verbundenen Kanals.** Wenn Plattenspieler: [**CH\* Control Tone PHONO**]

Wenn DJ-Player: [**CH\* Control Tone LINE**]

# Verwendung einer anderen Anwendung als rekordbox dj

# <span id="page-15-0"></span>Installieren der Treibersoftware

Diese Treibersoftware ist ein urheberrechtlich geschütztes Programm für die Ein- und Ausgabe von Audiosignalen vom Computer. Um dieses Gerät mit einem Computer zu benutzen, auf dem Mac OS oder Windows installiert ist, installieren Sie vorab die Treibersoftware auf dem Computer.

#### <span id="page-15-1"></span>------------------------------Software-Lizenzvereinbarung

Diese Software-Lizenzvereinbarung ("Vereinbarung") wird zwischen Ihnen (sowohl einem Einzelbenutzer, der das Programm installiert, als auch einer einzigen juristischen Person, für die der Einzelbenutzer handelt) ("Sie" oder "Ihr") und der Pioneer DJ Corporation ("Pioneer DJ") geschlossen.

DAS ERGREIFEN VON SCHRITTEN ZUR EINRICHTUNG ODER INSTALLATION DES PROGRAMMS BEDEUTET, DASS SIE SÄMTLICHE BEDINGUNGEN DIESER LIZENZVEREINBARUNGEN AKZEPTIEREN. DIE ERLAUBNIS ZUM DOWNLOADEN UND/ODER BENUTZEN DES PROGRAMMS WIRD AUSDRÜCKLICH VON IHRER BEFOLGUNG DIESER BEDINGUNGEN ABHÄNGIG GEMACHT. EINE SCHRIFTLICHE ODER ELEKTRONISCHE ANNAHME IST NICHT ERFORDERLICH, UM DIESE VEREINBARUNG GÜLTIG UND DURCHSETZBAR ZU MACHEN. WENN SIE NICHT MIT SÄMTLICHEN BEDINGUNGEN DIESER VEREINBARUNG EINVERSTANDEN SIND, SIND SIE NICHT ZUR BENUTZUNG DES PROGRAMMS BEFUGT UND MÜSSEN SEINE INSTALLATION ABBRECHEN BZW. ES DEINSTALLIEREN.

#### **1 DEFINITIONEN**

- 1 "Dokumentierung" bedeutet die schriftliche Dokumentierung, die technischen Daten und der Hilfe-Inhalt, die von Pioneer DJ allgemein zur Verfügung gestellt werden, um Ihnen bei den Installation und dem Gebrauchs des Programms behilflich zu sein.
- 2 .Programm" bedeutet die gesamte Pioneer DJ-Software, oder einen Teil davon, die Sie gemäß dieser Vereinbarung unter Lizenz von Pioneer DJ erhalten.

#### **2 PROGRAMMLIZENZ**

- **1** Beschränkte Lizenz. Entsprechend den Einschränkungen dieser Vereinbarung erteilt Ihnen Pioneer DJ eine beschränkte, nicht ausschließliche, nicht übertragbare Lizenz (ohne das Recht auf eine Unterlizenz):
	- a Zur Installation einer einzigen Kopie dieses Programms in Ihrem Computer oder Mobilgerät, um das Programm ausschließlich für Ihren persönlichen Gebrauch entsprechend dieser Vereinbarung und der Dokumentierung ("Autorisierter Gebrauch") zu verwenden;
	- b Zur Verwendung der Dokumentierung für die Unterstützung des autorisierten Gebrauchs; und
	- Zur Anfertigung einer Programmkopie ausschließlich für Sicherungszwecke, vorausgesetzt, dass alle Titel und Markenzeichen, das Copyright und alle Hinweise auf eingeschränkte Rechte auf der Kopie reproduziert werden.
- 2 Beschränkungen. Sie werden das Programm oder die Dokumentierung nur in der Form kopieren oder Benutzen, wie es durch diese Vereinbarung ausdrücklich erlaubt ist. Sie werden das Programm nicht übertragen, unterlizenzieren, vermieten, verleasen oder verleihen oder für Dritt-Trainings, gewerbliches Time-Sharing oder in einem Serviceunternehmen benutzen. Sie werden weder selbst noch durch Dritte das Programm modifizieren, rückentwickeln, disassemblieren oder dekompilieren, außer soweit ausdrücklich durch geltendes Recht erlaubt, und dann nur, nachdem Sie Pioneer DJ schriftlich über Ihre beabsichtigten Aktivitäten informiert haben.
- 8 Eigentum. Pioneer DJ oder seine Lizenzgeber behalten alle Rechte, Ansprüche und Interessen in und an allen Patent-, Copyright-, Markenzeichen-, Handelsgeheimnis- und sonstigen Rechten des geistigen Eigentums an dem Programm und der Dokumentierung und allen daraus hergeleiteten Werken. Sie erwerben keine weiteren ausdrücklichen oder impliziten Rechte, die über die in dieser Vereinbarung ausgeführte beschränkte Lizenz hinausgehen.
- 4 Keine Unterstützung. Pioneer DJ ist gemäß dieser Vereinbarung nicht verpflichtet, das Programm oder die Dokumentierung zu unterstützen, zu warten, zu aktualisieren, zu verändern oder neue Veröffentlichungen bekanntzugeben.

#### **3 GARANTIE-VERZICHTSERKLÄRUNG**

DAS PROGRAMM UND DIE DOKUMENTIERUNG WERDEN "WIE VORHANDEN" ANGEBOTEN, OHNE JEGLICHE DARSTELLUNGEN ODER GARANTIEN, UND SIE STIMMEN ZU, SIE AUF EIGENES RISIKO ZU VERWENDEN. BIS ZU DEM VOM GESETZ ZUGELASSENEN MASS SCHLIESST PIONEER DJ AUSDRÜCKLICH ALLE GARANTIEN JEGLICHER ART MIT BEZUG AUF DAS PROGRAMM UND DIE DOKUMENTIERUNG AUS, SEIEN SIE AUSDRÜCKLICH, IMPLIZIERT, SATZUNGSGEMÄSS ODER SICH AUS EINEM GESCHÄFTSABLAUF ERGEBEND, BZW. EINEM HANDELSABLAUF ODER GEBRAUCH, EINSCHLIESSLICH ALLER GARANTIEN DER VERMARKTBARKEIT, EIGNUNG FÜR EINEN BESTIMMTEN ZWECK, AUSREICHENDE QUALITÄT, RICHTIGKEIT, INHABERSCHAFT VON RECHTEN, FREIHEIT VON ANSPRÜCHEN DRITTER.

#### **4 KONTROLLE DES EXPORTS UND EINHALTUNGEN DER EXPORTBESTIMMUNGEN UND VORSCHRIFTEN**

Sie dürfen das Programm nur soweit durch das Recht der Vereinigten Staaten und die Gesetze der Rechtsprechungen, in denen das Programm bezogen wurde, zulässig exportieren oder reexportieren. Insbesondere, jedoch ohne Beschränkung, darf das Programm nicht (a) in von den USA mit Embargos belegte Länder oder (b) an Personen oder Rechtssubjekte auf der Liste der ausdrücklich benannten Staatsangehörigen des US-Finanzministeriums oder der Liste mit Handelsverweigerungen des US-Handelsministeriums exportiert oder reexportiert werden. Durch Benutzen des Programms sichern Sie zu und gewährleisten Sie, dass Sie sich nicht in einem solchen Land oder auf einer solchen Liste befinden. Außerdem stimmen Sie zu, dass Sie das Programm nicht zu durch das Recht der Vereinigten Staaten untersagten Zwecken benutzen werden, einschließlich ohne Beschränkung die Entwicklung, das Design, die Herstellung oder die Produktion von nuklearen, Schuss-, chemischen oder biologischen Waffen.

#### **5 EINGESCHRÄNKTE RECHTE DER US-REGIERUNG**

Das Programm und die Dokumentierungen sind "gewerbliche Computersoftware" und "gewerbliche Computersoftwaredokumentierungen" gemäß der Definition dieser Begriffe in 48 C.F.R. §252.227-7014 (a) (1) (2007) und 252.227-7014 (a) (5) (2007). Die Rechte der US-Regierung in Bezug auf das Programm und die Dokumentierungen sind durch diese Lizenz gemäß 48 C.F.R. §12.212 (Computersoftware) (1995) und 48 C.F.R. §12.211 (technische Daten) (1995) und/oder 48 C.F.R. §227.7202-3, je nachdem, was zutrifft, eingeschränkt. Deshalb werden das Programm und die Dokumentierungen an Endbenutzer der US-Regierung (a) nur als "gewerbliche Gegenstände", wie dieser Begriff in 48 C.F.R. §2.101 allgemein definiert und in DFAR 212.102 eingebunden ist, und (b) nur mit diesen beschränkten Rechten lizenziert, wie sie der Öffentlichkeit gemäß dieser Lizenz gewährt werden. Unter keinen Umständen werden der US-Regierung oder ihren Endbenutzern größere Rechte gewährt, als wir anderen Benutzern gewähren, wie in dieser Lizenz ausgeführt. Hersteller ist die Pioneer DJ Corporation, 1-1 Shin-Ogura, Saiwai-ku, Kawasaki-shi, Kanagawa, 212-0031 Japan

### **6 SCHADENERSATZ UND RECHTSBEHELFE FÜR VERTRAGSBRUCH**

Sie stimmen zu, dass Verstöße gegen die Beschränkungen dieser Vereinbarung Pioneer DJ nicht wieder gutzumachenden Schaden zufügen würden, für den Schadenersatz allein in Form von Geld unzureichend wäre. Zusätzlich zu Schadenersatz und anderen Rechtsbehelfen, zu denen Pioneer DJ möglicherweise berechtigt ist, stimmen Sie zu, dass Pioneer DJ eine Unterlassungsklage einreichen kann, um den tatsächlichen, angedrohten oder fortgesetzten Verstoß gegen diese Vereinbarung zu verhindern.

## **7 BEENDIGUNG**

Pioneer DJ kann diese Vereinbarung jederzeit beenden, wenn Sie gegen eine ihrer Bestimmungen verstoßen. Wenn diese Vereinbarung beendet wird, werden Sie die Nutzung des Programms einstellen, es dauerhaft von Ihrem Computer oder Mobilgerät, auf dem es sich befindet, löschen und alle Kopien des Programms und der Dokumentierung in Ihrem Besitz zerstören und Pioneer DJ schriftlich bestätigen, dass Sie dies getan haben. Die Abschnitte 2.2, 2.3, 2.4, 3, 4, 5, 6, 7 und 8 bleiben auch nach Beendigung dieser Vereinbarung in Kraft.

#### **8 ALLGEMEINE BESTIMMUNGEN**

- 1 Haftungsbeschränkung. In keinem Fall haften Pioneer DJ oder seine Tochtergesellschaften in Zusammenhang mit dieser Vereinbarung oder ihres Gegenstandes im Rahmen irgendeiner Haftungstheorie für direkte, indirekte, beiläufige, besondere, Folge- oder Strafschäden oder Schadenersatz für Gewinn-, Einnahmen-, Geschäfts- Ersparnis-, Daten-, Nutzungsverlust oder die Kosten einer Ersatzbeschaffung, auch wenn sie auf die Möglichkeit solcher Schäden hingewiesen wurden oder solche Schäden vorhersehbar sind. In keinem Fall übersteigt die Haftung von Pioneer DJ für alle Schäden die Beträge, die Sie tatsächlich an Pioneer DJ oder seine Tochtergesellschaften für das Programm bezahlt haben. Die Parteien erkennen an, dass die Haftungsbeschränkungen und die Risikozuordnung in dieser Vereinbarung sich im Preis für das Programm widerspiegeln und wesentliche Elemente des Geschäfts zwischen den Parteien sind, ohne die Pioneer DJ das Programm nicht bereitgestellt hätte oder diese Vereinbarung eingegangen wäre.
- 2 Die in dieser Vereinbarung enthaltenen Beschränkungen oder Ausschlüsse der Garantien und Haftbarkeit betreffen oder beeinträchtigen Ihre gesetzlichen Rechte als Kunde nicht und gelten für Sie nur in dem Maße, in dem solche Beschränkungen oder Ausschlüsse unter den Gesetzen der Gerichtsbarkeit an Ihrem Wohnort erlaubt sind.
- 3 Salvatorische Klausel und Verzichtserklärung. Falls irgendeine Bestimmung dieser Vereinbarung als illegal, ungültig oder auf andere Weise nicht durchsetzbar eingestuft wird, wird diese Bestimmung bis zum erlaubten Maße durchgesetzt oder, falls eine Durchsetzung nicht möglich ist, als trennbar angesehen und daher aus dieser Vereinbarung ausgeschlossen, während die restlichen Bestimmungen der Vereinbarung weiterhin voll in Kraft bleiben. Der Verzicht einer der Parteien im Falle eines Versäumnisses oder eines Verstoßes gegen diese Vereinbarung bedeutet nicht, dass im Falle eines späteren Versäumnisses oder Verstoßes ebenfalls ein Verzicht erfolgt.
- 4 Keine Abtretung. Sie dürfen diese Vereinbarung oder Rechte oder Verpflichtungen gemäß dieser Vereinbarungen, ob freiwillig oder unfreiwillig, kraft Gesetzes oder auf andere Weise, nicht ohne die vorherige schriftliche Zustimmung von Pioneer DJ abtreten, verkaufen, übereignen, übertragen, oder auf sonstige Weise über sie verfügen. Jede angebliche Abtretung, Übereignung oder Übertragung durch Sie ist ungültig und wirkungslos. Vorbehaltlich des Vorhergehenden wird diese Vereinbarung bindend und kommt den Parteien, ihren jeweiligen Rechtsnachfolgern und zulässigen Zessionaren zu.
- 5 Gesamte Vereinbarung. Diese Vereinbarung stellt die gesamte Vereinbarung zwischen den Parteien dar und ersetzt alle früheren oder gleichzeitigen Vereinbarungen oder Zusicherungen, ob schriftlich oder mündlich, bezüglich ihres Gegenstandes. Diese Vereinbarung darf nicht ohne die vorherige und ausdrückliche schriftliche Zustimmung von Pioneer DJ modifiziert oder ergänzt werden, und keine andere Handlungen, Dokumente, Nutzungen oder Bräuche werden als Ergänzung oder Modifikation dieser Vereinbarung angesehen.

6 Sie erklären Ihr Einverständnis damit, dass diese Vereinbarung durch japanische Gesetzgebung geregelt und gemäß dieser ausgelegt wird.

#### <span id="page-16-0"></span>----------------------------Vorsichtshinweise zur Installation

- ! Vor der Installation der Software schalten Sie immer die Stromversorgung für dieses Gerät aus und trennen das USB-Kabel von diesem Gerät und Ihrem Computer ab.
- ! Wenn Sie dieses Gerät an Ihren Computer anschließen, ohne vorher die Treibersoftware zu installieren, kann ein Fehler auf Ihrem Computer je nach der Systemumgebung auftreten.
- ! Wenn Sie den laufenden Installationsvorgang abgebrochen haben, gehen Sie Schritt für Schritt von Anfang an entsprechend dem folgenden Verfahren erneut durch den Installationsvorgang.
- ! Lesen Sie sich die *[Software-Lizenzvereinbarung](#page-15-1)* sorgfältig durch, bevor Sie die urheberrechtlich geschützte Treibersoftware dieses Geräts installieren.
- ! Vor der Installation der Treibersoftware beenden Sie alle anderen auf dem Computer laufenden Programme.
- ! Die Treibersoftware ist mit den folgenden Betriebssystemen kompatibel.

#### **Unterstützte Betriebssysteme**

![](_page_16_Picture_528.jpeg)

#### **Prüfen der neuesten Informationen über die Treibersoftware**

Die neuesten Informationen über die spezielle Treibersoftware dieser Einheit finden Sie auf der folgenden Pioneer DJ-Website. http://pioneerdj.com/support/

# <span id="page-16-1"></span>Herunterladen der Treibersoftware

-----------------------

### **1 Starten Sie einen Webbrowser auf dem Computer und gehen Sie zu der unten angegebenen Pioneer DJ-Website.**

http://pioneerdj.com/support/

#### **2 Klicken Sie auf das [SOFTWARE & FIRMWARE-UPDATES FINDEN]-Symbol.**

#### **3 Klicken Sie auf das [DJM-250MK2]-Symbol in der [DJ MIXER]-Kategorie.**

#### **4 Laden Sie nach dem Klicken auf [Drivers] die neueste Treibersoftware von der Download-Seite herunter.**

Laden Sie den Treiber für Windows oder Mac von der Download-Seite herunter.

## Installieren der Treibersoftware

Die Verfahrensweise variiert je nach dem Betriebssystem (BS) Ihres Computers.

Schließen Sie die Einheit erst dann an den Computer an, wenn die Installation abgeschlossen ist.

! Wenn auf Ihrem Computer ein Programm geöffnet ist, beenden Sie es.

#### **Installationsverfahren (Mac)**

Lesen Sie sorgfältig die *[Vorsichtshinweise zur Installation](#page-16-0)*, bevor Sie die Treibersoftware installieren.

! Es kann sein, dass Sie vom Administrator Ihres Computers zur Installation oder Deinstallation der Treibersoftware autorisiert werden müssen. Halten Sie den Namen und das Passwort des Administrators Ihres Computers bereit.

#### **1 Doppelklicken Sie auf die Mac Datei (DJM-250MK2\_M\_X.X.X.dmg), die Sie anhand von**  *[Herunterladen der Treibersoftware](#page-16-1)* **heruntergeladen haben.**

### **2 Doppelklicken Sie auf [DJM-250MK2\_AudioDriver. pkg].**

Der Treiber-Softwareinstallationsbildschirm erscheint.

### **3 Prüfen Sie die Details auf dem Bildschirm und klicken Sie auf [Fortfaren].**

**4 Wenn die Lizenzvereinbarung erscheint, lesen Sie sich die** *[Software-Lizenzvereinbarung](#page-15-1)* **sorgfältig durch, und klicken Sie dann auf [Fortfaren].**

#### **5 Wenn Sie mit dem Inhalt der** *[Software-](#page-15-1)[Lizenzvereinbarung](#page-15-1)* **einverstanden sind, klicken Sie auf [Akzeptieren].**

Wenn Sie mit dem Inhalt der *[Software-Lizenzvereinbarung](#page-15-1)* nicht einverstanden sind, klicken Sie auf [**Ablehnen**] und brechen Sie die Installation ab.

### **6 Fahren Sie mit der Installation entsprechend den Anweisungen auf dem Bildschirm fort.**

! Klicken Sie auf [**Abbrechen**], um die Installation nach dem Start abzubrechen.

## **Installationsverfahren (Windows)**

Lesen Sie sorgfältig die *[Vorsichtshinweise zur Installation](#page-16-0)*, bevor Sie die Treibersoftware installieren.

! Es kann sein, dass Sie vom Administrator Ihres Computers zur Installation oder Deinstallation der Treibersoftware autorisiert werden müssen. Melden Sie sich als Administrator Ihres Computers an, bevor Sie mit der Installation fortfahren.

#### **1 Doppelklicken Sie auf die Windows Datei (DJM-250MK2\_X.XXX.exe), die Sie anhand von**  *[Herunterladen der Treibersoftware](#page-16-1)* **heruntergeladen haben.**

Der Treiber-Softwareinstallationsbildschirm erscheint.

## **2 Lesen Sie sorgfältig die** *[Software-](#page-15-1)*

## *[Lizenzvereinbarung](#page-15-1)***, und wenn Sie mit dem Inhalt einverstanden sind, setzen Sie bei [Ich stimme zu] ein Häkchen und klicken auf [OK].**

Wenn Sie mit dem Inhalt der *[Software-Lizenzvereinbarung](#page-15-1)* nicht einverstanden sind, klicken Sie auf [**Abbrechen**] und brechen Sie die Installation ab.

#### **3 Fahren Sie mit der Installation entsprechend den Anweisungen auf dem Bildschirm fort.**

Wenn während der Installation [**Windows-Sicherheit**] auf dem Bildschirm erscheint, klicken Sie auf [**Diese Treibersoftware trotzdem installieren**] und fahren mit der Installation fort.

! Wenn das Installationsprogramm fertiggestellt wird, erscheint eine Fertigstellungsmeldung.

# <span id="page-18-3"></span>Ändern der Einstellungen

# <span id="page-18-0"></span>Bevorzugte Einstellungen

\*: Standardeinstellung

![](_page_18_Picture_448.jpeg)

# <span id="page-18-1"></span>Änderungsverfahren

#### **1 Drücken Sie bei gedrückter [FILTER]-Taste den Schalter .**

Die obere [**CH1**]-Anzeige blinkt.

#### **2 Drücken Sie zur Auswahl des Einstellungspunkts die [CUE]-Taste für Kanal 1.**

Es blinkt eine andere [**CH1**]-Anzeige oder [**CLIP**]-Anzeige bei [**MASTER**].\*

#### **3 Drücken Sie zur Auswahl des Einstellwerts die [CUE]-Taste für Kanal 2.**

Dient zum Einschalten der Pegelanzeigen, der Anzeigeanzahl oder der Farbwechsel.

#### **4 Drücken Sie zum Festlegen des Einstellwerts die [FILTER]-Taste.**

Die Pegelanzeigen blinken schnell.

#### **5 Halten Sie die [FILTER]-Taste länger als 1 Sekunde gedrückt.**

Der Änderungsvorgang ist abgeschlossen.

\* Für blinkende oder leuchtende Anzeigen siehe "Bevorzugte [Einstellungen"](#page-18-0) oben.

# <span id="page-18-2"></span>Über die Auto-Standby-Funktion

Wenn [**AUTO STANDBY**] auf [**ON**] gestellt ist, wird der Standby-Modus automatisch eingestellt, nachdem 10 Stunden mit allen folgenden Bedingungen abgelaufen sind.

- Dass keine(r) der Tasten oder Regler dieses Geräts bedient wird.
- Dass kein Audiosignal an einen der Kanäle des Geräts eingegeben wird.
- ! Im Standby-Modus leuchtet die [**STANDBY**]-Anzeige.
- ! Wenn die [**FILTER**]-Taste gedrückt wird, wird der Standby-Modus aufgehoben.
- ! Dieses Gerät wird mit eingeschalteter Auto-Standby-Funktion ausgeliefert. Wenn Sie die Auto-Standby-Funktion nicht nutzen möchten, stellen Sie [**AUTO STANDBY**] auf [**OFF**].

# <span id="page-19-0"></span>Über die Einstellung-Dienstsoftware

Die Einstellung-Dienstsoftware kann verwendet werden, um die unten aufgeführten Prüfungen und Einstellungen auszuführen.

- Stellen Sie die Audiodaten zur Eingabe in dieses Gerät vom Computer ein.
- Einstellung der Audiodaten-Ausgabe von diesem Gerät zum Computer.
- Einstellen der Puffergröße (bei Verwendung von Windows ASIO).
- Prüfen der Version von Firmware und Treibersoftware.

## Anzeige der Einstellung-Dienstsoftware

#### **Für Mac**

Klicken Sie auf [**Macintosh HD**]-Symbol > [**Application**] > [**Pioneer**] > [**DJM-250MK2**] > [**DJM-250MK2 Einstellung-Dienstprogramm**].

#### **Für Windows 10/8.1**

Klicken Sie in der [**Apps-Ansicht**] auf das [**DJM-250MK2 Einstellung-Dienstprogramm**]-Symbol.

#### **Für Windows 7**

Klicken Sie auf [**Start**]-Menü > [**Alle Programme**] > [**Pioneer**] > [**DJM-250MK2**] > [**DJM-250MK2 Einstellung-Dienstprogramm**].

## Einstellen der Audiodaten zur Eingabe in dieses Gerät vom Computer

Zeigen Sie die Einstellung-Dienstsoftware vor dem Start an.

#### **1 Klicken Sie auf die [MIXER INPUT]-Registerkarte.**

![](_page_19_Picture_16.jpeg)

#### **2 Klicken Sie auf das Pulldown-Menü [Mixer Audio Input].**

Stellen Sie den Kanal zur Eingabe der Audiodaten vom Computer ein. Der Status des Eingangsauswahlschalters wird auf der rechten Seite des Pulldown-Menüs angezeigt.

- ! Diese Einstellung ist bei Verwendung kompatibler DJ-Software nicht verfügbar.
- ! [**FX RETURN**] kann mit kompatibler Software verwendet werden.

### Einstellung der Audiodaten-Ausgabe von diesem Gerät zum Computer

Zeigen Sie die Einstellung-Dienstsoftware vor dem Start an.

**1 Klicken Sie auf die [MIXER OUTPUT]-Registerkarte.**

![](_page_19_Figure_24.jpeg)

#### **2 Klicken Sie auf das [Mixer Audio Output]- Pulldown-Menü.**

Wählen und bestimmen Sie die Audiodaten, die zum Computer aus dem Strom der Audiosignale in diesem Gerät ausgegeben werden.

! Zur *[[Mixer Audio Output](#page-20-1)]-Pulldown-Menüliste* siehe Seite [21.](#page-20-1)

#### **3 Klicken Sie auf das [USB Output Level]- Pulldown-Menü.**

Stellen Sie die Lautstärke der Audiodaten-Ausgabe von diesem Gerät ein.

- ! Die [**USB Output Level**]-Einstellung wird gleichermaßen auf alle Audiodaten angewendet. Wenn jedoch bei Schritt 2 in der Tabelle [1] ausgewählt wird, werden die Audiodaten mit derselben Lautstärke ausgegeben, mit denen sie diesem Gerät zugeführt werden.
- ! Wenn mit der Lautstärkeeinstellung der DJ-Software allein nicht genug Lautstärke erreicht werden kann, ändern Sie die [**USB Output Level**]-Einstellung, um die Lautstärke der von diesem Gerät ausgegebenen Audiodaten anzupassen. Beachten Sie, dass der ausgegebene Ton verzerrt sein wird, wenn die Lautstärke zu hoch eingestellt ist.
- ! [**FX SEND**] und [**Control Tone**] können mit unterstützter Software verwendet werden.

## Einstellen der Puffergröße (bei Verwendung von Windows ASIO)

Wenn Anwendungen dieses Gerät verwenden, während das Standard-Audiogerät läuft (DJ-Software usw.) läuft, beenden Sie diese Anwendung vor dem Anpassen der Puffergröße.

Zeigen Sie die Einstellung-Dienstsoftware vor dem Start an.

#### **Klicken Sie auf die [ASIO]-Registerkarte.**

![](_page_20_Picture_230.jpeg)

! Eine ausreichend großer Pufferspeicher verringert die Gefahr von Sound-Dropouts (Tonaussetzern), aber steigert die Audiosignal-Übertragungsverzögerung (Latenz).

## Prüfen der Version von Firmware und **Treibersoftware**

Zeigen Sie die Einstellung-Dienstsoftware vor dem Start an.

#### **Klicken Sie auf die [About]-Registerkarte.**

![](_page_20_Picture_231.jpeg)

## <span id="page-20-0"></span>Prüfen der neuesten Informationen über die Treibersoftware

Die neuesten Informationen über die spezielle Treibersoftware dieser Einheit finden Sie auf der folgenden Pioneer DJ-Website. <http://pioneerdj.com/support/>

! Betrieb kann nicht garantiert werden, wenn mehrere Einheiten dieses Mixers an einen einzigen Computer angeschlossen sind.

# <span id="page-20-1"></span>[Mixer Audio Output]-Pulldown-Menüliste

![](_page_20_Picture_232.jpeg)

1 Kann mit kompatibler Software verwendet werden. Die Audiodaten werden mit der gleichen Lautstärke ausgegeben, mit der sie an diesem Gerät angelegt werden, ungeachtet der Einstellung von [**USB Output Level**].

2 Achten Sie bei Benutzung zu anderen Anwendungen als Aufnahmen auf die Einstellungen der DJ-Anwendung, damit keine Audio-Schleifen erzeugt werden. Wenn Audio-Schleifen erzeugt werden, kann es sein, dass Sound mit unbeabsichtigten Lautstärken zugeführt oder ausgegeben wird.

3 Kann mit kompatibler Software verwendet werden.

# Zusätzliche Informationen

# <span id="page-21-0"></span>Störungssuche

! Wenn Sie den Eindruck haben, dass eine Störung dieses Geräts vorliegt, überprüfen Sie bitte die folgenden Punkte und unter [**FAQ**] für das [**DJM-250MK2**] auf der Pioneer DJ-Website.

<http://pioneerdj.com/support/>

Prüfen Sie auch die angeschlossenen Geräte. Wenn das Problem nicht behoben werden kann, bitten Sie Ihr nächstgelegenes autorisiertes Pioneer-Kundendienstzentrum oder Ihren Händler, Reparaturarbeiten durchzuführen.

Es kann sein, dass diese Einheit aufgrund von statischer Elektrizität oder anderen externen Einflüssen nicht korrekt arbeitet. In solchen Fällen kann der Betrieb durch Abziehen und erneutes Einstecken des Netzkabels wiederhergestellt werden.

![](_page_21_Picture_344.jpeg)

# <span id="page-22-0"></span>Blockdiagramm

![](_page_22_Figure_1.jpeg)

# <span id="page-23-0"></span>Über Markenzeichen und eingetragene Markenzeichen

- ! Pioneer DJ ist eine Marke von PIONEER CORPORATION und wird unter Lizenz verwendet. rekordbox ist eine Marke oder eingetragene Marke der Pioneer DJ Corporation.
- Microsoft und Windows sind entweder eingetragene Markenzeichen oder Markenzeichen der Microsoft Corporation in den USA und/oder anderen Ländern.
- . Mac OS, iTunes und Finder sind eingetragene Markenzeichen von Apple Inc. in den USA und anderen Ländern.
- Intel und Intel Core sind Markenzeichen der Intel Corporation in den USA und/oder anderen Ländern.
- ASIO ist ein Markenzeichen von Steinberg Media Technologies GmbH.

Die hier erwähnten Produkt- oder Firmennamen sind Marken oder eingetragene Marken der jeweiligen Eigentümer.

# <span id="page-23-1"></span>Hinweise zu Urheberrechten

rekordbox schränkt die Wiedergabe und Vervielfältigung urheberrechtlich geschützter Inhalte ein.

- ! Wenn codierte Daten usw. zum Schutz des Urheberrechts in die Musikinhalte eingebettet sind, kann das Programm möglicherweise nicht normal betrieben werden.
- ! Wenn rekordbox erkennt, dass codierte Daten usw. zum Schutz des Urheberrechts in die Musikinhalte eingebettet sind, kann die Verarbeitung (Wiedergabe, Auslesung usw.) anhalten.

Aufnahmen, die Sie vornehmen, sind für Ihren persönlichen Genuss gedacht und dürfen nach dem Urheberrecht nicht ohne Zustimmung des Urheberrechtsinhabers anderweitig verwendet werden.

- ! Von CDs usw. aufgenommene Musik ist durch die Urheberrechtsgesetze der jeweiligen Länder und durch internationale Verträge geschützt. Derjenige, der die Musik aufgenommen hat, trägt die volle Verantwortung dafür, dass sie rechtmäßig genutzt wird.
- ! Beim Umgang mit Musik, die aus dem Internet heruntergeladen wurde usw., liegt es in der vollen Verantwortung der Person, die den Musik-Download ausgeführt hat, sicherzustellen, dass die aufgenommenen Inhalte entsprechend den Vorschriften auf der Download-Site verwendet werden.
- Änderungen der technischen Daten und des Designs dieses Geräts ohne vorherige Ankündigung bleiben vorbehalten.

© 2017 Pioneer DJ Corporation. Alle Rechte vorbehalten.  $<$ DRI1445-A $>$